# **Uploading recorded files to Google Drive**

### **1. Overview**

**PHYLINK** 

The new PLC-335SPW camera has the ability to send timed or alert trigged images and videos to the Google Drive. You can configure Phylink camera to upload its own recorded files to the Google Drive.

Cloud storage services can backup your recorded files on your SD card or NAS drive. If you have set up a cloud uploading, the camera will keep recording and uploading at same time. You can keep the backup of recorded files on your cloud storage even if the camera is destroyed or stolen. So if you have set the cloud or FTP uploading, the recorded files will be saved to a remote place where can't be stole from. With the cloud uploading features, you can get or share the recorded files easily and view the snapshots, videos via Google Drive apps.

To send snapshots and videos stored on the Micro SD card to Google Drive you need to insert a Micro SD card to the camera. Once successfully transferred, each original file on the Micro SD card will be deleted.

## **2. Configure Google Drive on your camera**

The steps below are based on the assumption that you have already connected your network camera to a router on which you already has internet access.

#### **Step 1**

Log in to the camera via web browser and go to Setting > TASK > Task Management menu.

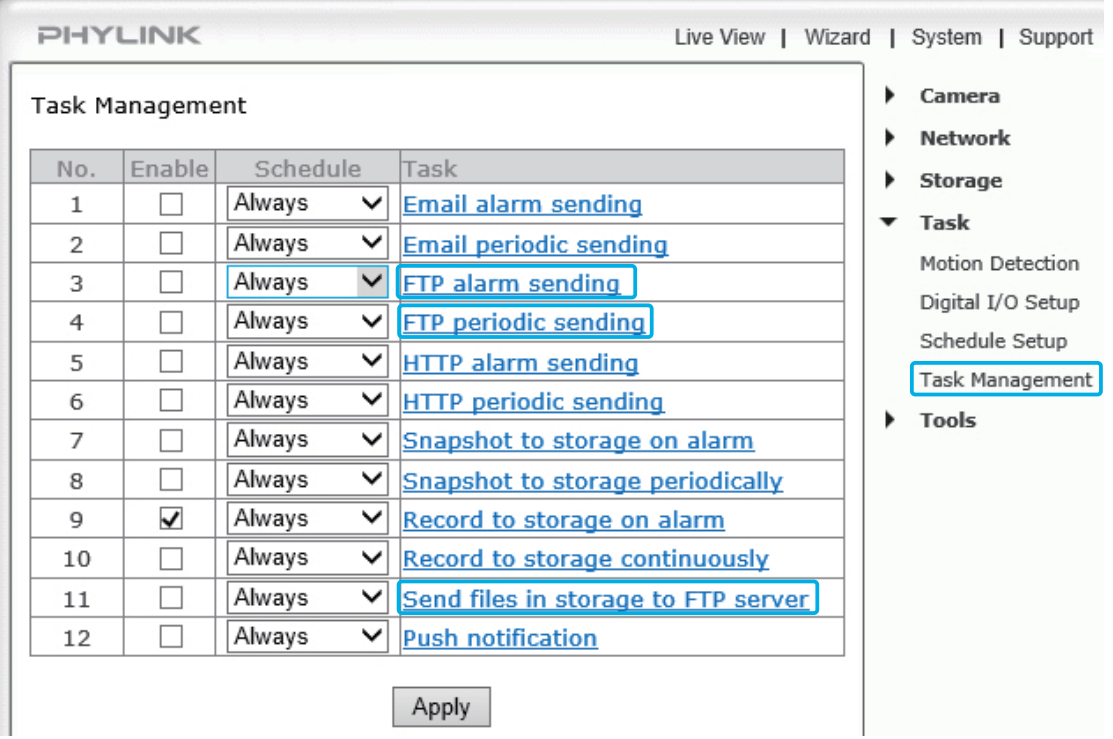

All of the 3 tasks related with FTP include Google Drive configurations. You can click the task name in the Task field to go to the task configurations page as shown below.

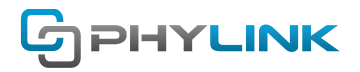

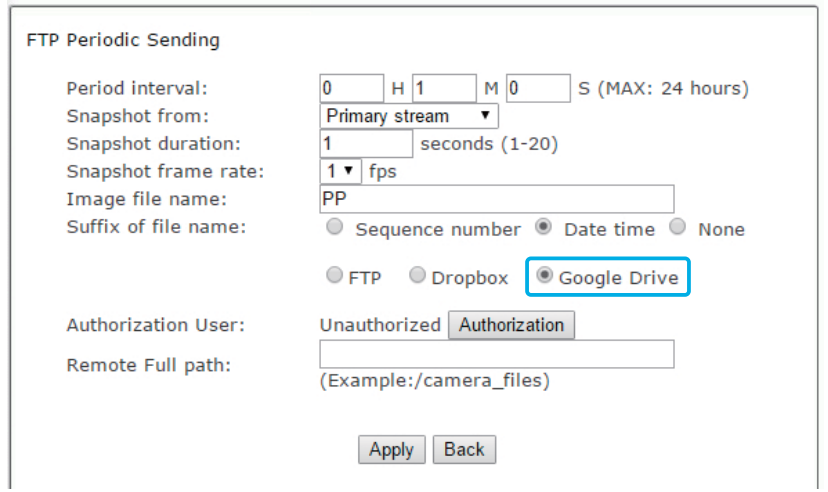

Click the Google Drive radio button to select Google Drive as the storage destination.

#### **Step 2**

Click the Authorization button to authorize the camera to access your Google Drive.

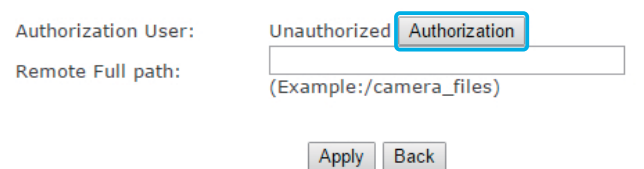

After clicking the Authorization button, you'll get a message about "Please register an account on Google (https://accounts.google.com)." If you have get one please skip this step.

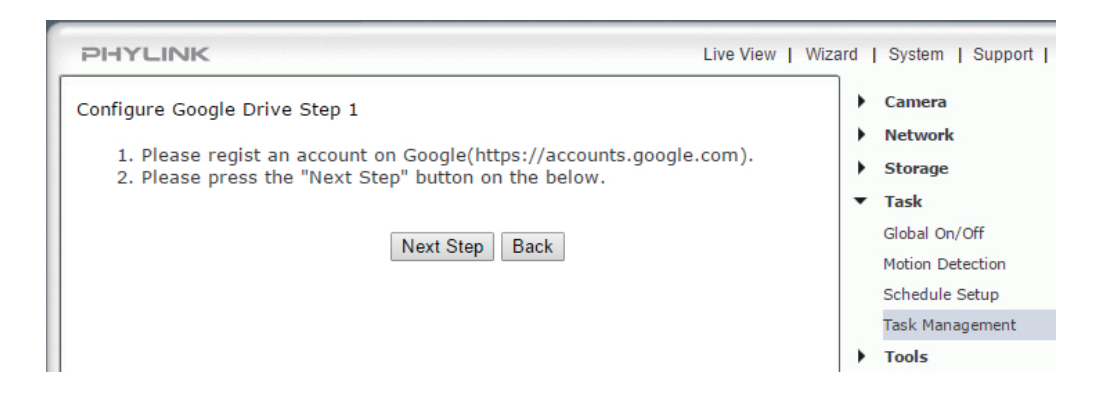

Sign in your Google account in new tap and click the "Next Step" button to next.

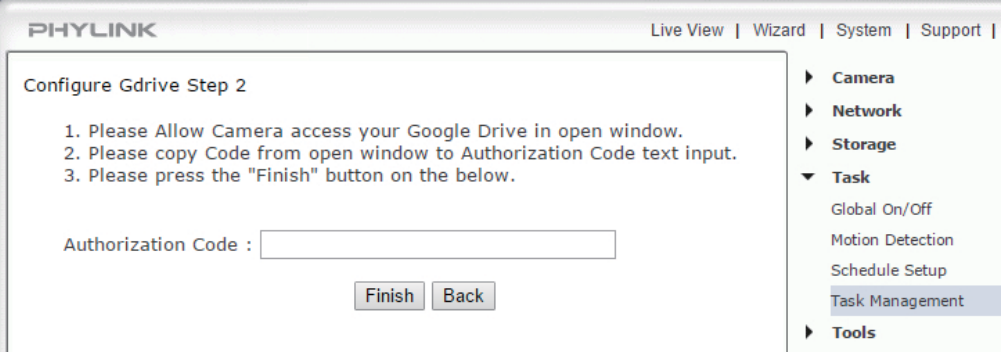

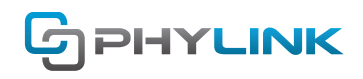

#### **Step 3**

After clicking the "Next Step" button, a new web page will appear.

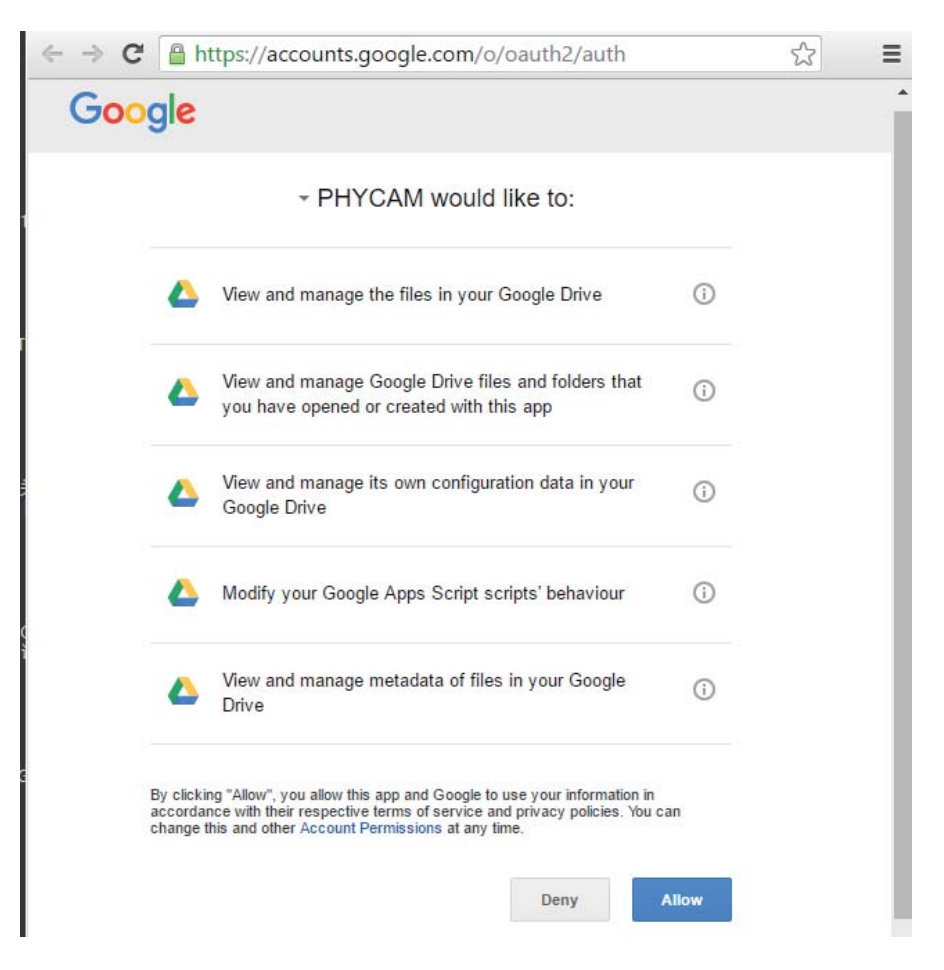

Click the **Allow** button to authorize the camera to your Google Drive.

#### **Tips:**

If you didn't see this screen, please check your browser's Pop-up blocker settings to enable this new page. When a pop-up is blocked, the address bar will show a pop-up blocker icon. You can decide to allow pop-ups.

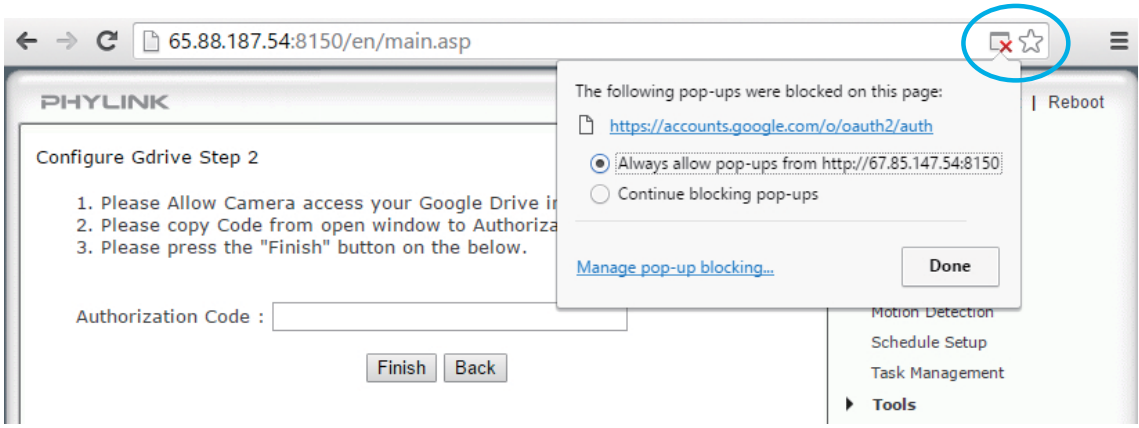

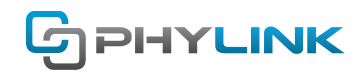

### **Step 4**

After clicking the **Allow** button, you will get an authorization code.

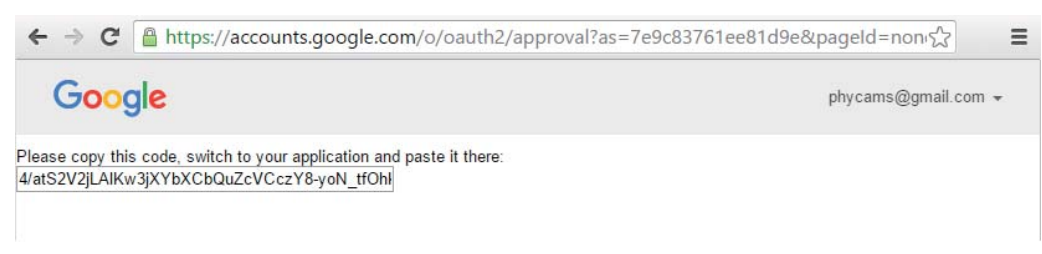

Copy this code and back to the camera configuration page.

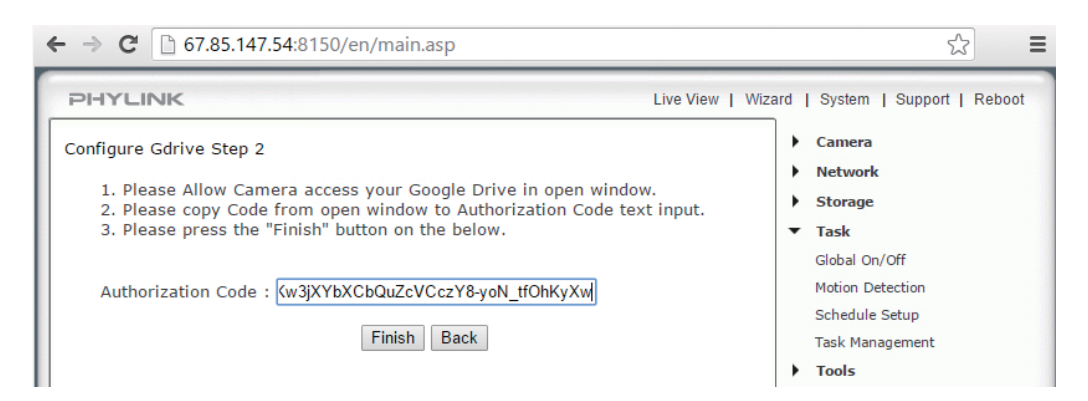

Paste the authorization code in text box. Click the Finish button to save your settings.

#### **Step 5**

Back to the task configurations page, you will find that the Authorization User will display the user name of your Google account .

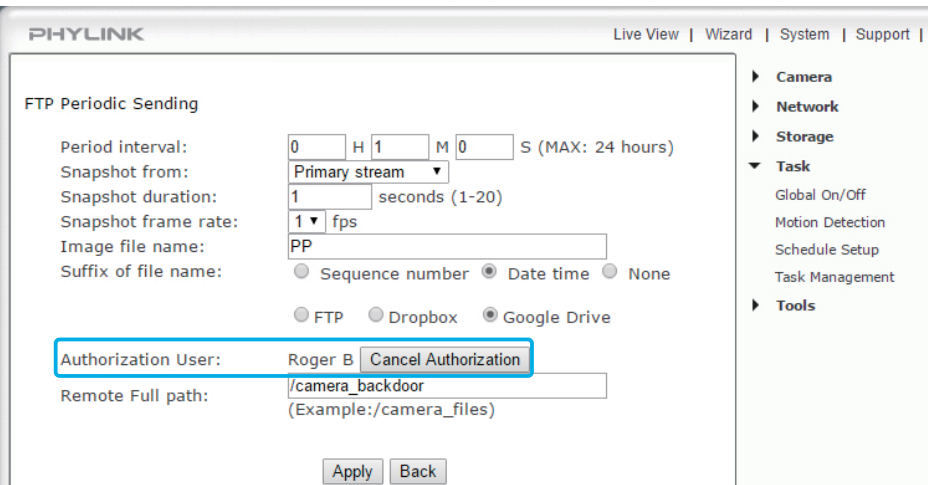

Enter the remote path. This may be a folder on your Google Drive but you can also type a new folder name and then the camera will create a new folder on your Google Drive.

The path format should be '/' + 'folder name' , eg. '/camera\_backdoor'.

Please keep in mind that the folder name should not contain any special characters, symbols or spaces. If you left this filed empty the recoding files will be save to the root directory on your Google Drive.

Click the **Apply** button to save your settings.

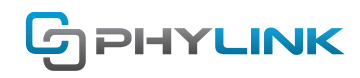

## **3. Task configurations for Google Drive**

To configure the task for recording and uploading you can go to the task configurations page by clicking the task name on Task Management page.

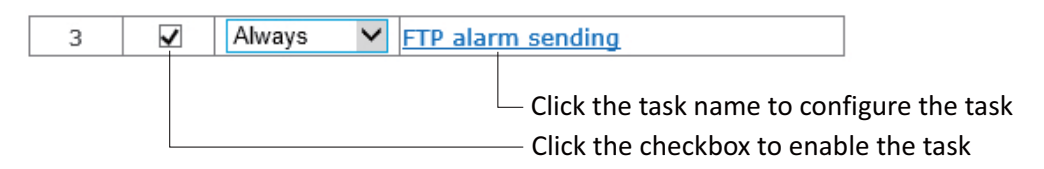

## **3.1 FTP alarm sending**

This task allows you to upload the snapshot to your Google Drive, FTP server or Dropbox directly. This task does not require a Micro SD card to plug into your camera.

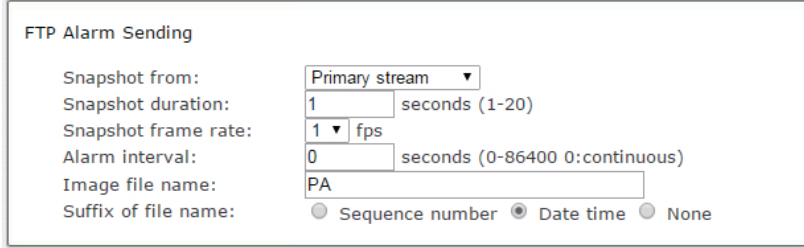

**[Snapshot from]** Select snapshot stream source which can be "Primary stream" and "Secondary stream" . For smaller pictures you can select from "Secondary stream".

**[Snapshot duration]** The number of seconds that the camera should keep sending images after motion stops. **[Snapshot frame rate]** The number of frames per seconds that the camera should keep sending images at when an alarm is triggered. If "Snapshot duration" had a value of 4 and "snapshot frame rate" had a value of 2, you would be getting 2 images each second for 4 seconds in a row, meaning 8 pictures total for each motion detection event.

**[Alarm interval]** This is the number of seconds for which the camera should stop sending images after the first set. Setting the time to 0 disables this feature. It allows you to designate a time (in seconds) during which new emails are suppressed. For example, if you want to avoid a flood of images, you could set this time to 3600 seconds so that after a motion detection event you wouldn't get any new images for at least 1 hour.

**[Image file name]** Specify the prefix of image file name.

**[Suffix of file name]** Specify the suffix of image file name.

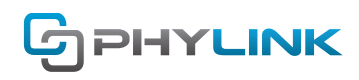

## **3.2 FTP periodic sending**

Instead of using motion detection in "FTP alarm sending", you can also use the "FTP Periodic sending" task to upload pictures at regular time intervals. This task does not require a Micro SD card to plug into your camera.

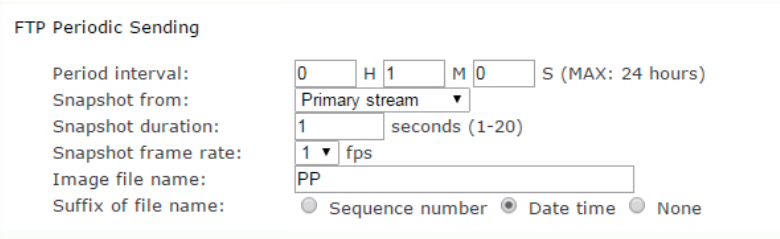

**[Period Interval]** Time interval between snapshots. It allows you to designate a time (in seconds or minutes or hours) during which new emails are suppressed. For example, if you want to avoid a flood of emails, you could set this time to 60 minutes so that you wouldn't get any new emails for 1 hour.

**[Snapshot from]** Select snapshot stream source which can be "Primary stream" and "Secondary stream" . For smaller pictures you can select from "Secondary stream".

**[Snapshot duration]** The number of seconds that the camera should keep sending images after motion stops. **[Snapshot frame rate]** The number of frames per seconds that the camera should keep sending images at when an alarm is triggered. If "Snapshot duration" had a value of 4 and "snapshot frame rate" had a value of 2, you would be getting 2 images each second for 4 seconds in a row, meaning 8 pictures total for each motion detection event.

[Image file name] Specify the prefix of image file name.

[Suffix of file name] Specify the suffix of image file name.

## **3.3 Send Files in Storage to Google Drive**

This task allows you to upload the files stored in the MicroSD card inserted in your camera to the Google Drive cloud storage.

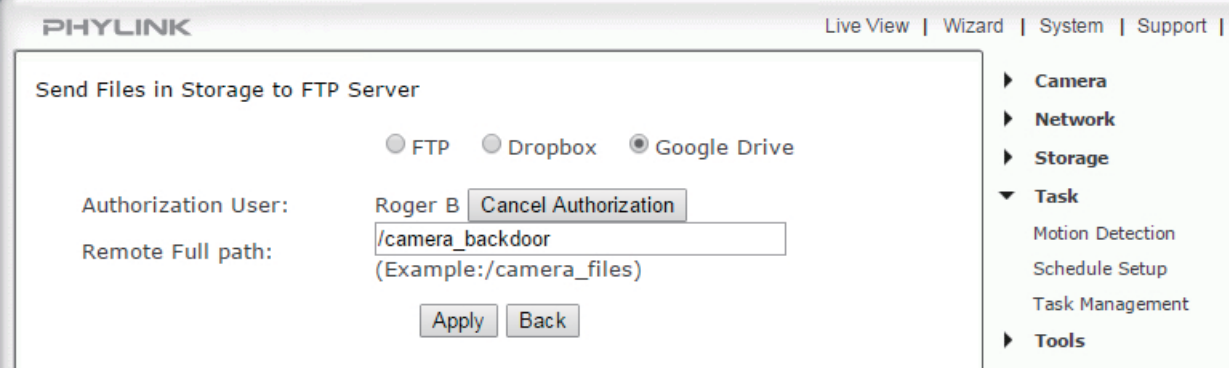

#### **NOTICE**

To send snapshots and videos stored in the MicroSD card to Google Drive you need to insert a MicroSD card to the camera. Once successfully transferred, each original file on the Micro SD card will be deleted.

PHYLINK

## **4. View snapshots and videos from Google Drive client**

After snapshot and video files are uploaded successfully to the Google Drive you can access recorded files from Google Drive app, client software and browser. The video files are mov format, you can play these videos online from your Google Drive account via browser.

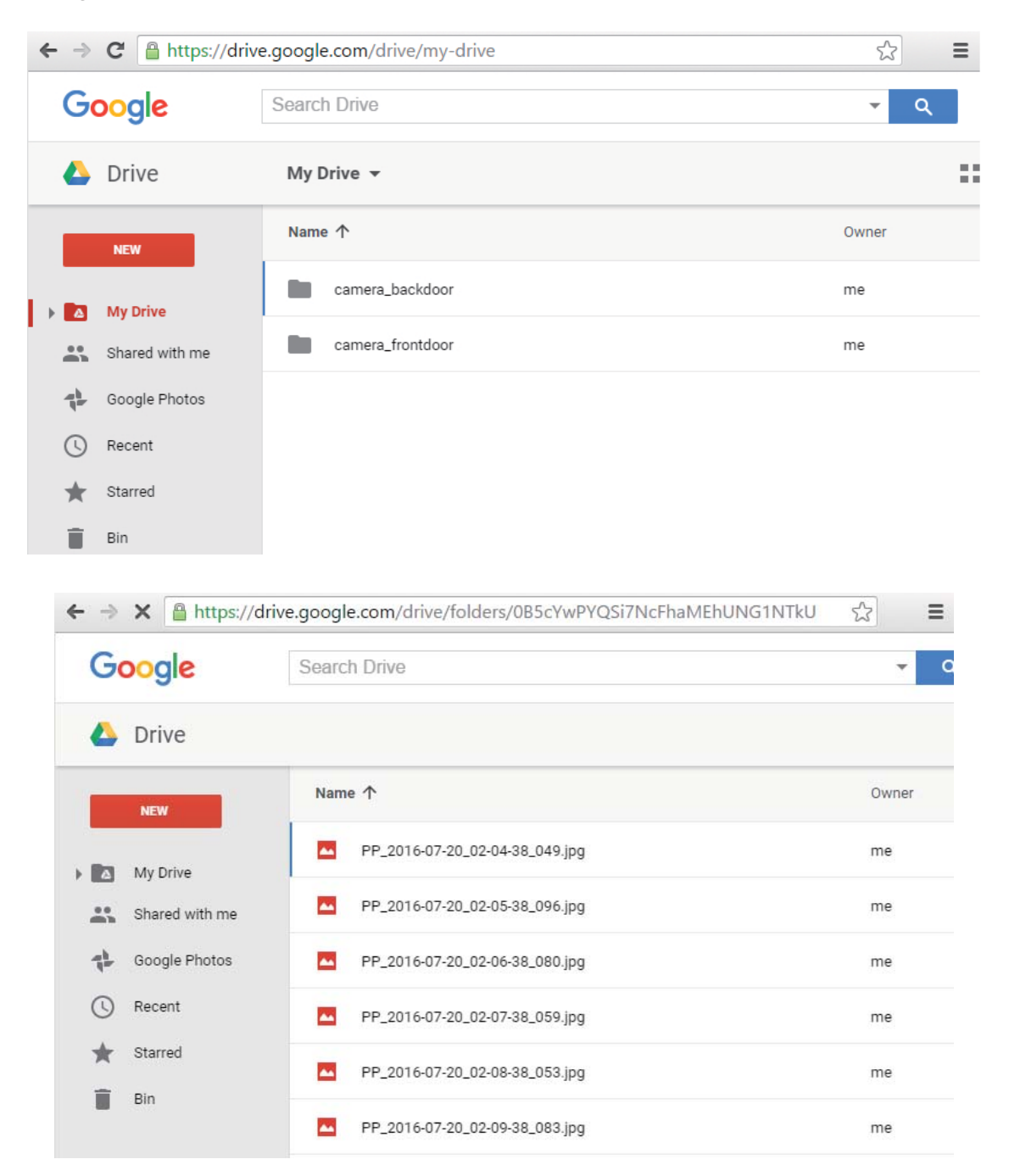

Each recording file takes the Date time as a suffix, and this Date time is according to the system time of camera. So that you can index these files easily and see what happened at that time.

You can also specify the prefix of record file name to distinguish different alarm and recording tasks.

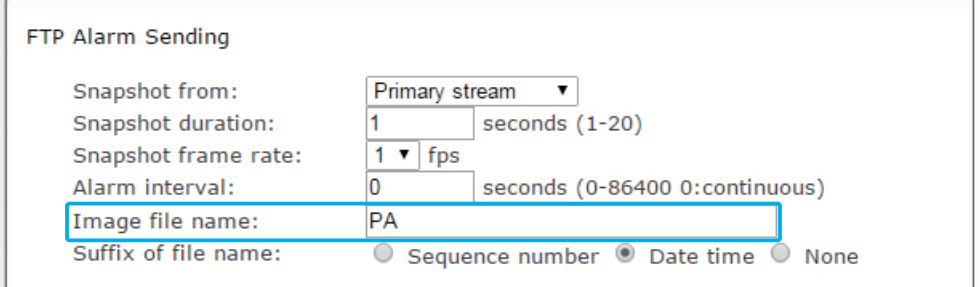

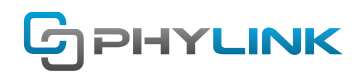

### **5. FAQs**

### **Can the files be written to the "cloud" as well as local storage?**

The camera supports upload to Google Drive, Dropbox, DriveHQ, cameraFTP, MangoCam and other FTP services that you would sign up for separately.

Overall, please note that video files are large, so any kind of cloud upload from any kind of camera would be practical only if you're using motion detection recording of an area that is not too busy. It would not be practical for continuous recording or even motion detection recording of an area where there is always some motion.

The camera can NOT upload the video streaming to FTP or dropbox directly, since the FTP protocol is based on the file transferring, it needs a complete file to transfer, it need a local storage. That's why the video need to be recorded to a local storage firstly.

But camera has the ability to send a snapshot which takes up very little memory to Google Drive, Dropbox and FTP server directly.

### **Can I set this to record 24/7 with automatic uploads to Google Drive?**

You can set the camera to record 24/7, but that would be too much for upload to Google Drive. In fact, Google Drive uploads are mostly practical for motion detection recording of areas that do not generally have a lot of motion. For example, in a garage, basement, warehouse, or a camera that is looking at your front door etc. If you watch a busy street or trees swaying in the wind, the upload to Google Drive won't be able to catch up with enormous amounts of new video being created.

## **Find additional support and information**

For more information or support, visit http://www.phylink.com or contact support@phylink.com

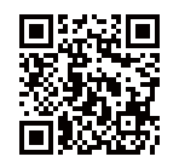

#### **Scan QR Code to get support**

Phylink and the Phylink logo are trademarks or registered trademarks of Phylink Solutions LLC. One Commerce Center-1201 Orange St. #600 WilmingtonDelaware19899 United States